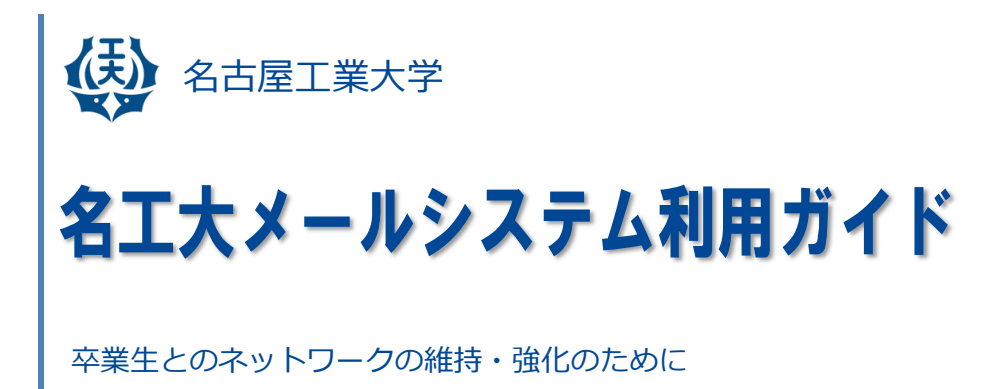

一卒業生用一

2016.1.8 (Ver.2.4)

卒業⽣連携室・情報基盤センター

はじめに

名古屋工業大学は、卒業生連携室を設置し、全学同窓会である一般社団法人名古屋 工業会,各学科同窓会及び保護者の皆様方との連携を図るとともに,本学の教育・研究及 び地域連携の活動状況等に関する優れた成果の発信に取り組んでいます。

その取組の一環として、卒業生の皆様とのネットワークの継続的な維持と強化を目的 に、卒業生の皆様が生涯無料で利用できる「名工大メールアドレス」を提供しています。 名工大メールは, Google Apps for Education を利用した PC,タブレット端末,携帯電 話等のいろんな情報端末で利用可能なシステムです。是非,ご利用ください。

平成 24年7月

#### 名古屋工業大学卒業生連携室長

目次

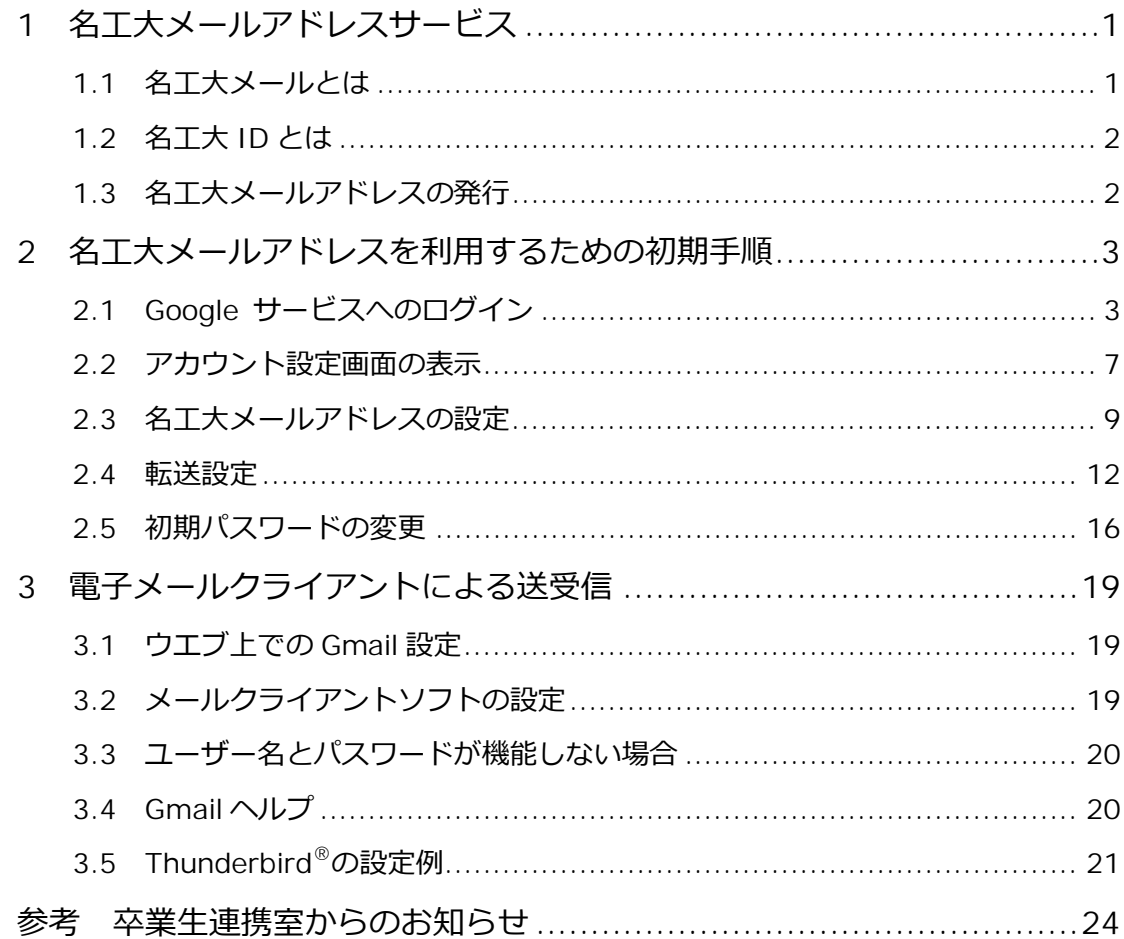

このガイドブックは,以下の想定で作成しました。名工大メールアドレスを取得され, 実際の設定を行うに当たっては, 卒業生連携室からのお知らせ文書 「名工大メールアドレ スの発行について」をご確認ください。

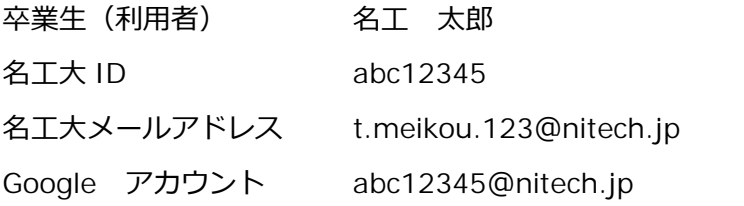

※ 文中のアットマークは、スパムメール防止のため、すべて全角文字で記載しています。

## 1 名工大メールアドレスサービス

1.1 名工大メールとは

本学が卒業生の皆様が生涯にわたってご利用いただくために提供しているメールアドレスで す。各卒業生の方が用途に合わせ自由にご活用いただくことができます。また、本学から卒業 生の皆様への連絡に利用させていただきます。

- 名工大メールアドレス 本学のドメイン「nitech.jp」を有するメールアドレスで,以下の形式で構成されています。 名工大メールアドレス: t.meikou.123@nitech.jp t:名前の頭文字 meikou : 姓 123 : 乱数
- メールマガジンのお届け

このメールアドレスには、卒業生連携室から定期的にメールマガジン(本学,同窓会主催 のイベント情報,卒業⽣及び退職職員から寄せられる情報・寄稿,本学の取り組み等)をお 届けします。

■ Google Apps for Education の利用 名工大メールは, Google Apps for Education の Gmail 機能を利用しています。Gmail 以 外の Google Apps for Education の機能も利用することができます。

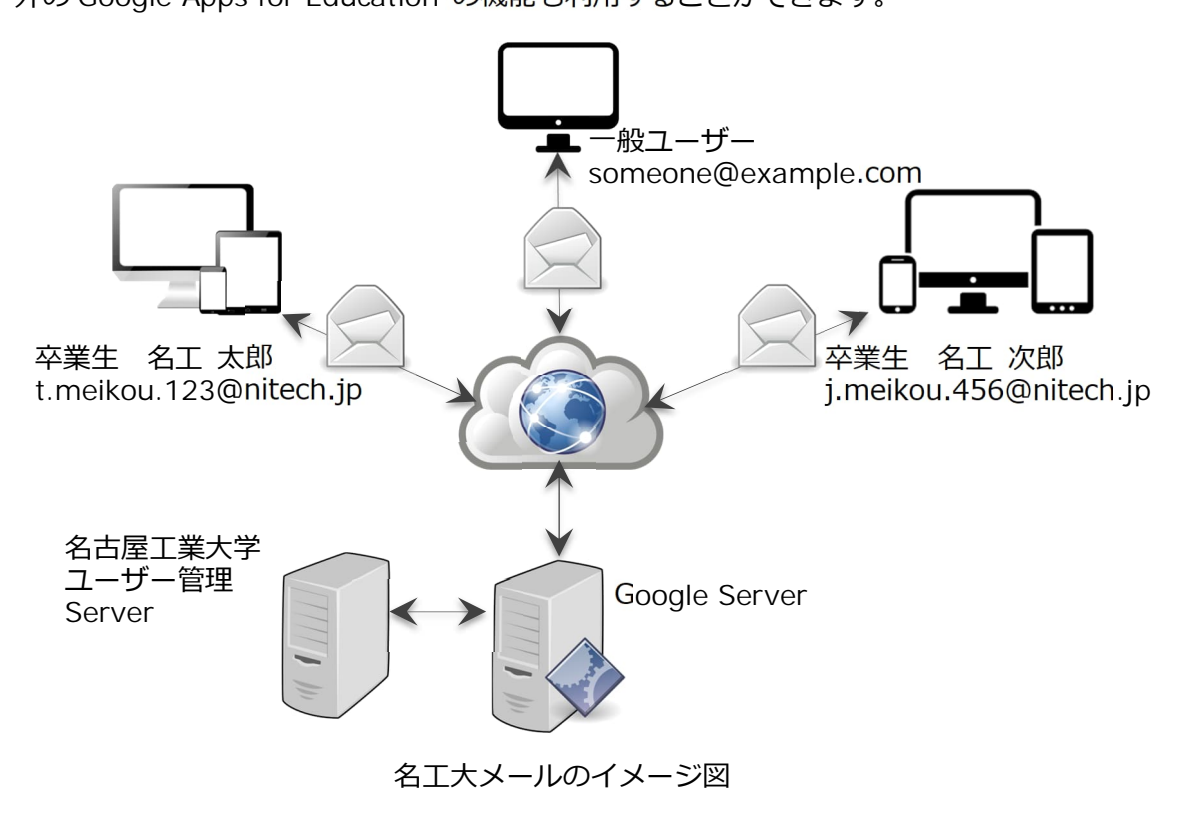

1.2 名⼯⼤ ID とは

名工大 ID は, 本学において生涯継続して使用する ID です。英字 3 桁と数字 5 桁の文字列 (例: abc12345)で構成され,名工大メールシステムのアカウントとして使われます。

■ 名丅大 ID の牛成

名⼯⼤ ID は,在学時の学⽣番号を基に⽣成しています。学部と⼤学院を卒業・修了された 方は、学部の学牛番号を基に牛成します。

■ 名工大 ID とメールアドレスの関係

名工大 ID は、本学のドメインと組み合わせて Gmail アドレス (abc12345@nitech.jp) になります。Gmail アドレスは,Google のログインアカウントとしても使⽤します。 名工大メールアドレス (t.meikou.123@nitech.jp) は, Gmail アドレスのエイリアス (別名アドレス)です。名⼯⼤メールアドレスでメールを送信するには,「2.3 エイリアス (別名アドレス)の設定」が必須です。エイリアスは,改姓名があった場合には,お申し出 により追加することができます。

- 1.3 名工大メールアドレスの発行
	- 2012年3月以降の卒業·修了牛 在学時に名⼯⼤メールアドレスが発⾏されています。
	- 上記以外の卒業・修了生 発行をご希望される方は、名古屋工業大学卒業生連携室ホームページ内の「名工大メール アドレスサービス」のページから申請をお願いします。

卒業⽣連携室は,申請いただいた内容を確認の後,名⼯⼤ ID,名⼯⼤メールアドレス, Google Apps for Education システムへのログインアカウントと初期パスワードを設定し, 設定した内容を⽂書でお知らせいたします。

文書によるお知らせは、お申し込みから遅くとも7日以内に行うこととしています。

名工大メールアドレスを発行できるのは、あくまで本学の卒業生のみです。退学者など 卒業していない⽅は,名⼯⼤メールアドレスサービスをお申し込みいただくことはできませ ん(学部を卒業し大学院に進学した後,退学された方を除きます。)。

- 名T大メールアドレス発行のお申し出サイト
	- 1 名工大メールアドレスサービス (お申込み,確認・変更) http://alum.nitech.ac.jp/service.html
	- 2 名工大メール新規申込みガイド http://alum.nitech.ac.jp/files/apply\_guide.pdf

# 2 名工大メールアドレスを利用するための初期手順

- 2.1 Google サービスへのログイン
	- ログイン画面の表示

Google の検索画面 (https://www.google.co.jp/) が表示されている画面で,「ログイン」 又は「Gmail」をクリックして Google サービスへのログイン画面を表示します。

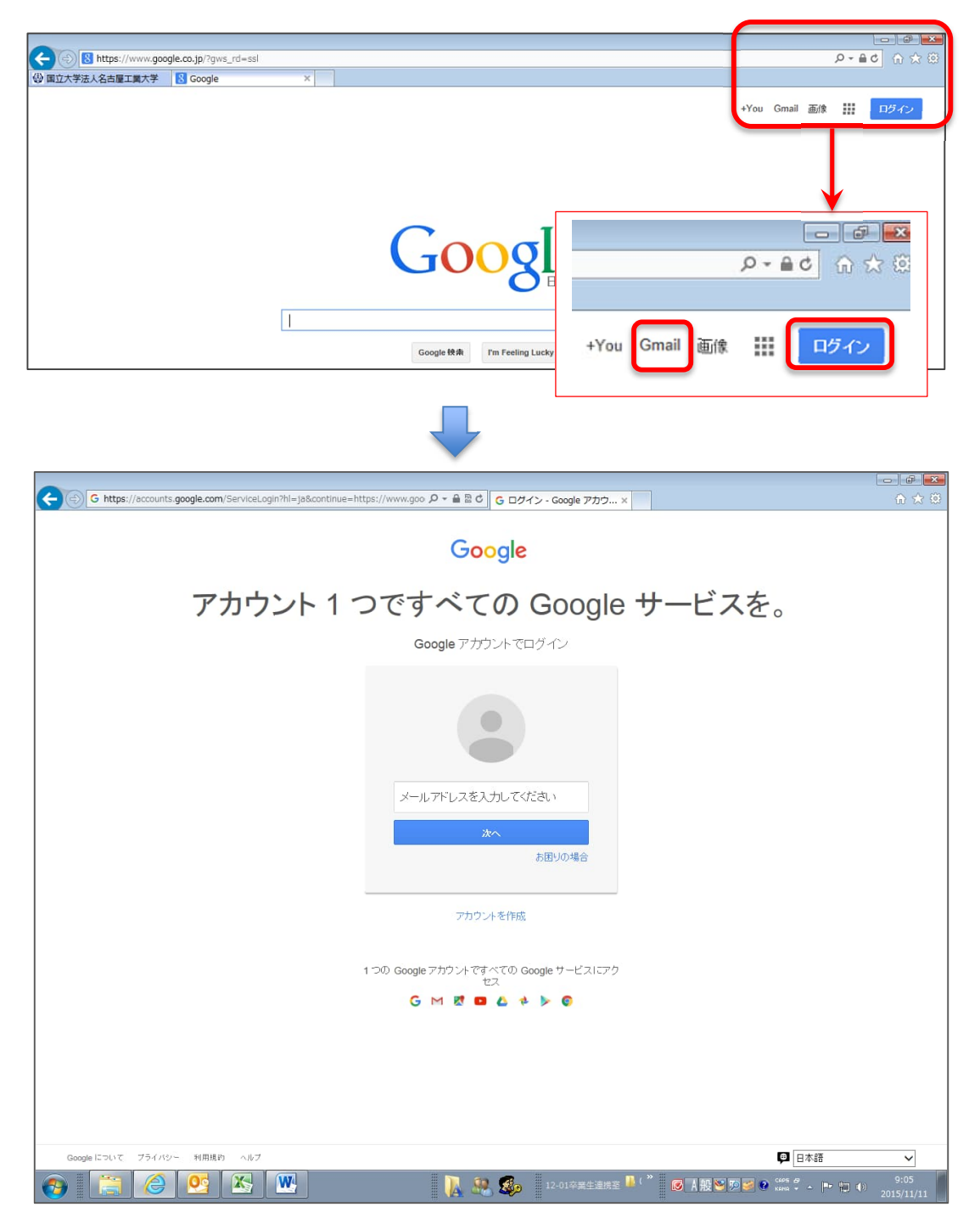

## ■ すでに別の Google アカウントでログインしている場合

ログイン中のユーザーアカウント(写真を登録している場合は,写真になります。)をク リックし、次のいずれかの方法を選択して画面を表示します。

1 ログアウトを選択, 前ページの「1 直接ログイン画面を表示」又は「2 Google 検 索画面からログイン画面を表示 | を実行する。

クリック

2 アカウントの追加を選択

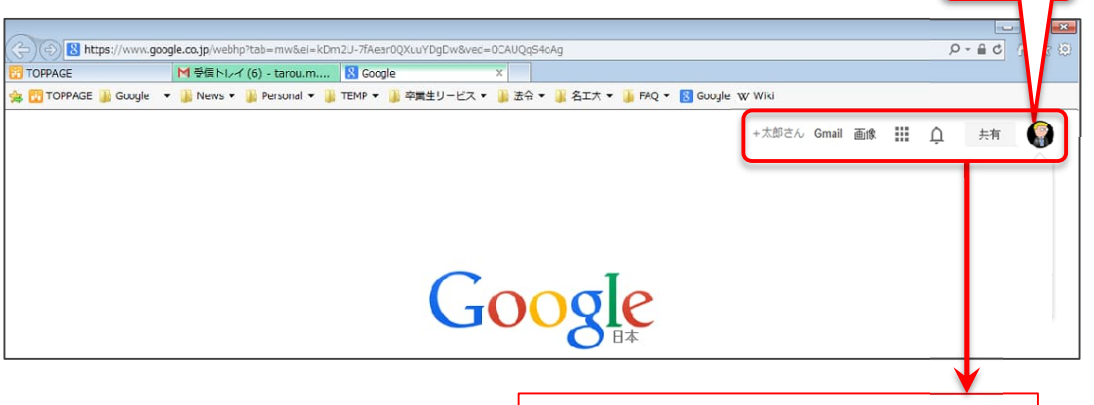

■ Google アカウントの入力

ログイン画⾯で,連携室から⽂書でお知らせした Google Apps for Education の Google

+太郎さん Gmail 画像 計

ントを追か

 $\cap$ 

名工太郎

アカウント

夫有

プライバシー

ログアウ

tarou.m@qmail.com

カロフィールを表示

アカウントを入力し,「次へ」のボタンをクリックします。 ※ abc12345@nitech.jp がログインアカウントになります。 "@nitech.jp"が必須です。

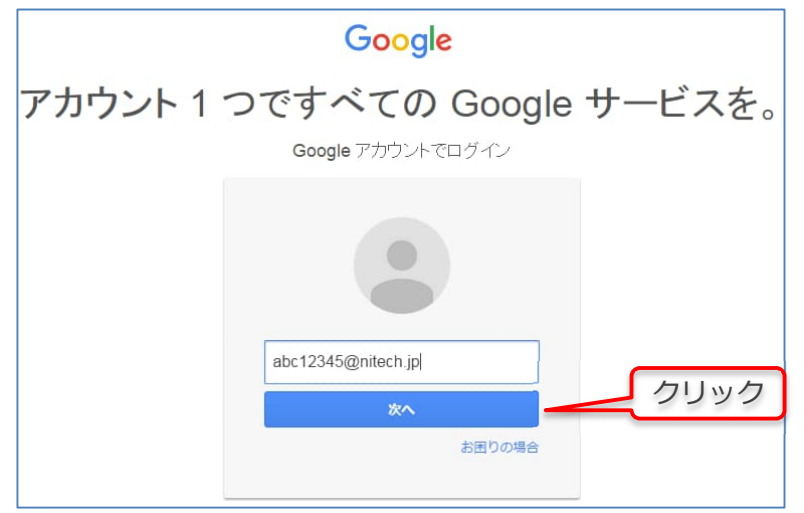

#### ■ パスワードの入力

ログイン画面で,連携室から文書でお知らせした初期パスワードを入力し,ログインボタン をクリックします。

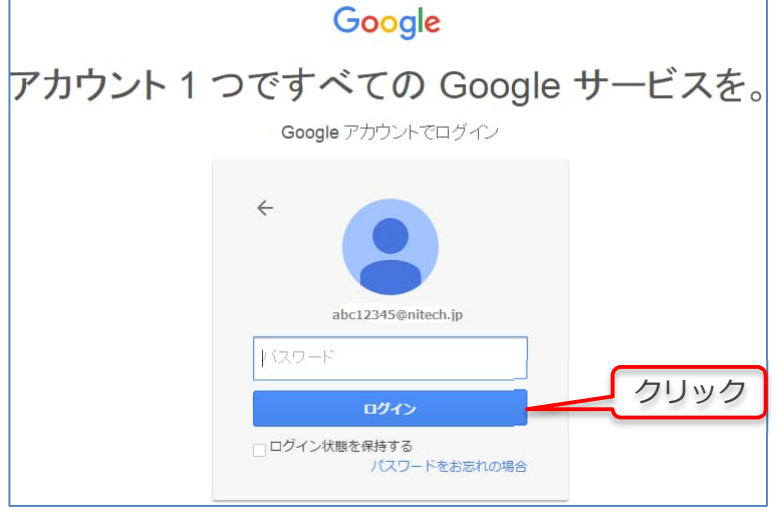

Google サービス利用に関する同意

口グインに成功すると次のような画面が表示されることがあります。内容を確認し利用規 約とプライバシーポリシーに同意していただければ,「同意します。続けてアカウントに移動 します。」と書かれたボタンをクリックしてください。

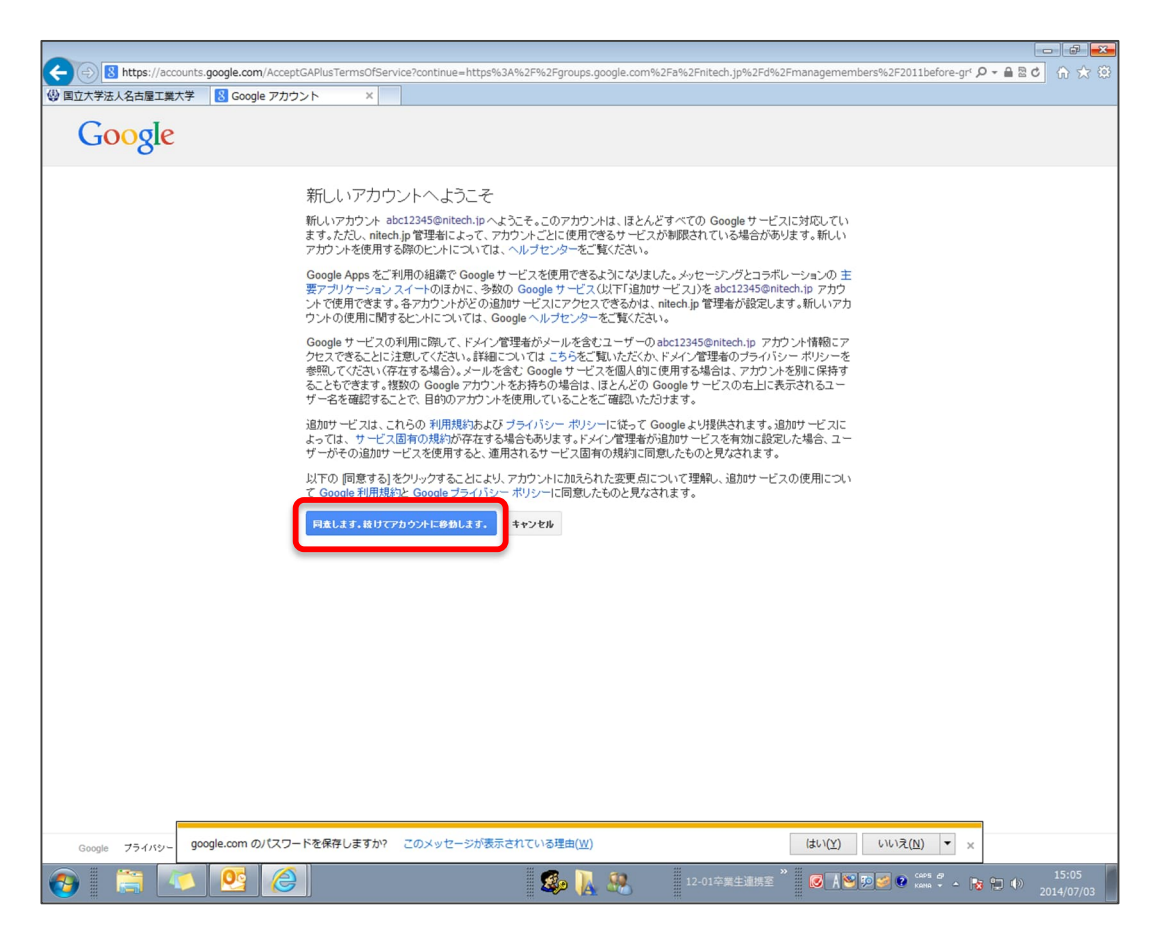

## 注) キャプチャシステムによる認証

コンピュータによるアカウント取得を防止するため、次のような画像認証 (CAPTCHA: キャプチャ)」システムによるテキスト入力が要求される場合があります。その場合は、表 示されたテキストを入力した後、「同意します。続けてアカウントに移動します。」と書か れたボタンをクリックしてください。

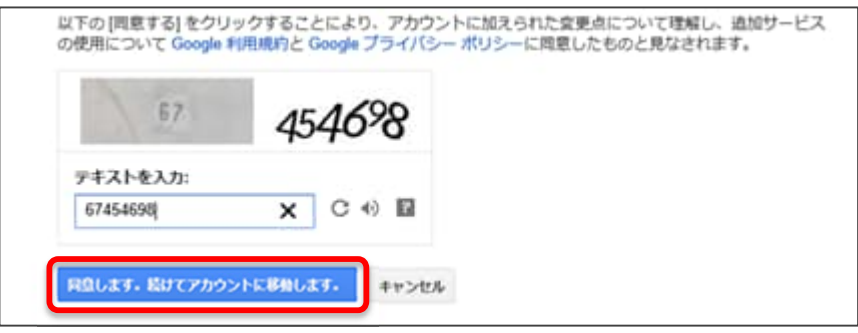

■ アカウントのセキュリティ確保

不正なログインが疑われる場合に, Google のシステムから自動的に携帯電話に連絡が入 る設定にすることができます。必要に応じ、あなたの携帯電話番号を入力・送信し、又はス キップを選択してください。

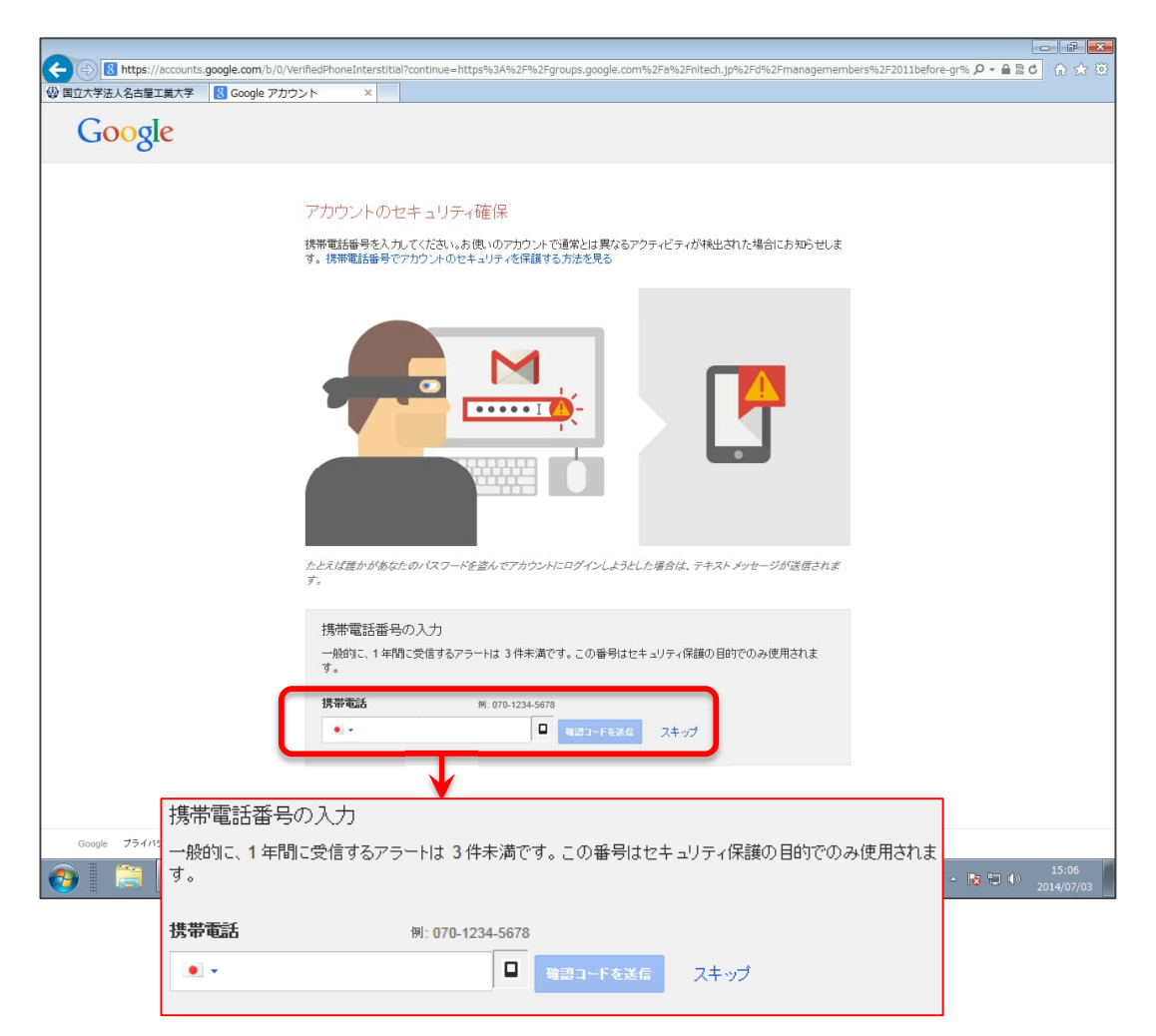

- 2.2 アカウント設定画面の表示
	- アプリケーションの選択

ログインすると、次の画面が表示されます。メールアカウントを設定するため、次の手順 でメールアプリケーションを選択します。

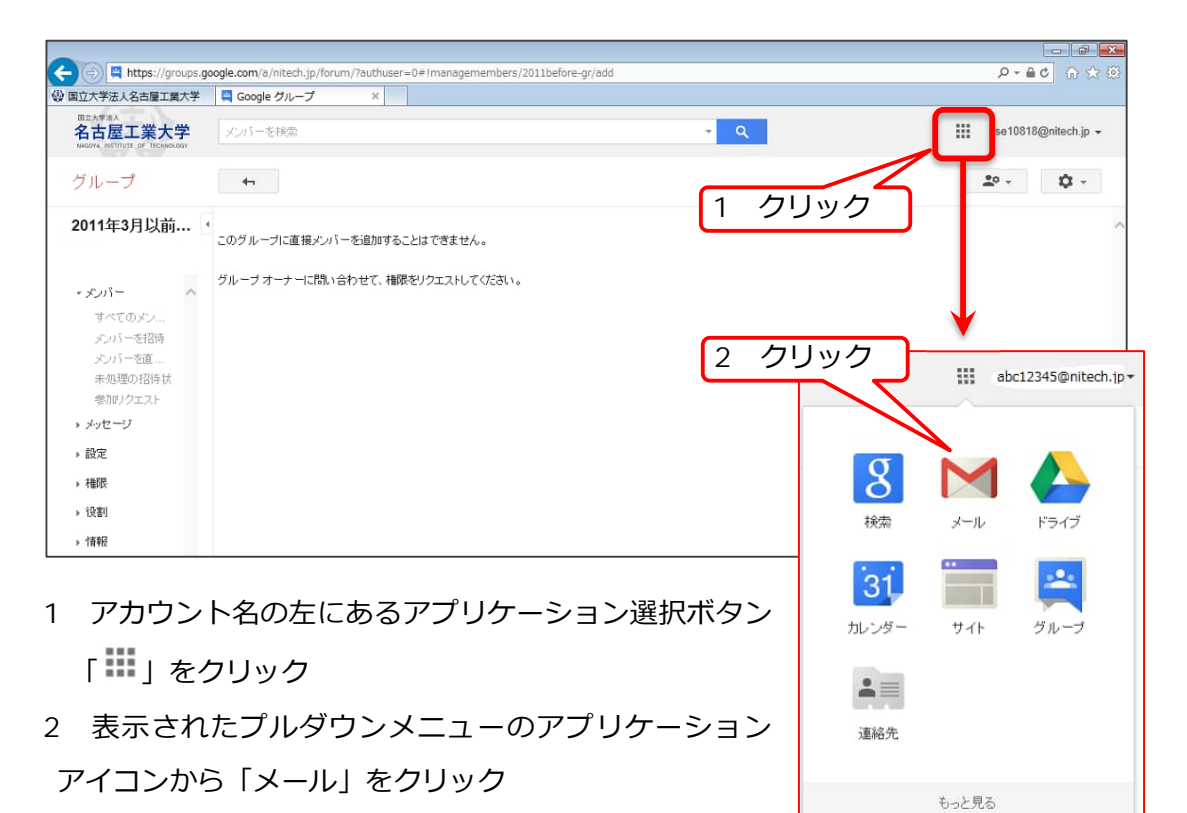

3 次のメール受信画面が表示されます。

直近の受信メールには,卒業⽣連携室からのグループ登録メールが表⽰されています。

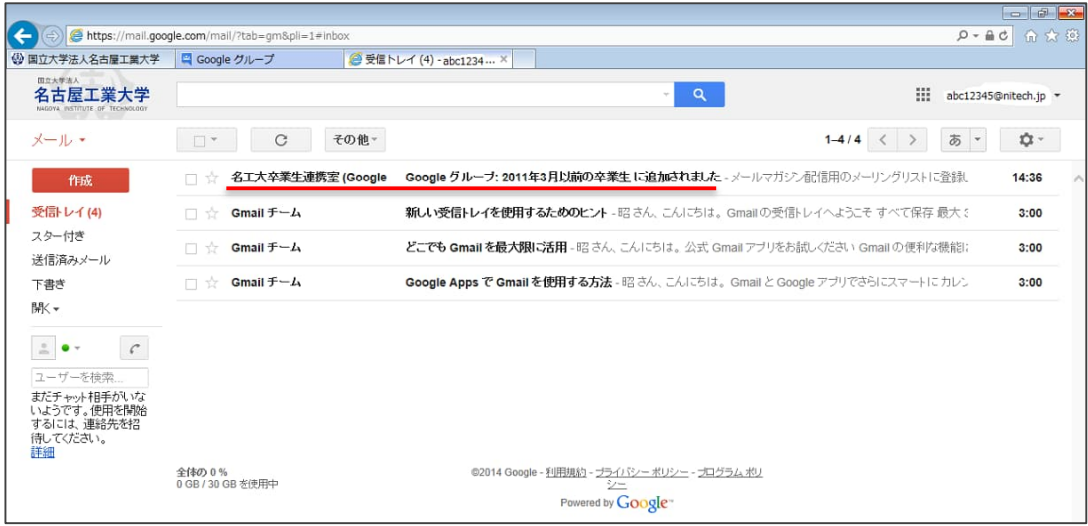

#### ■ 設定画面の表示

次の手順でアカウント設定画面を表示します。

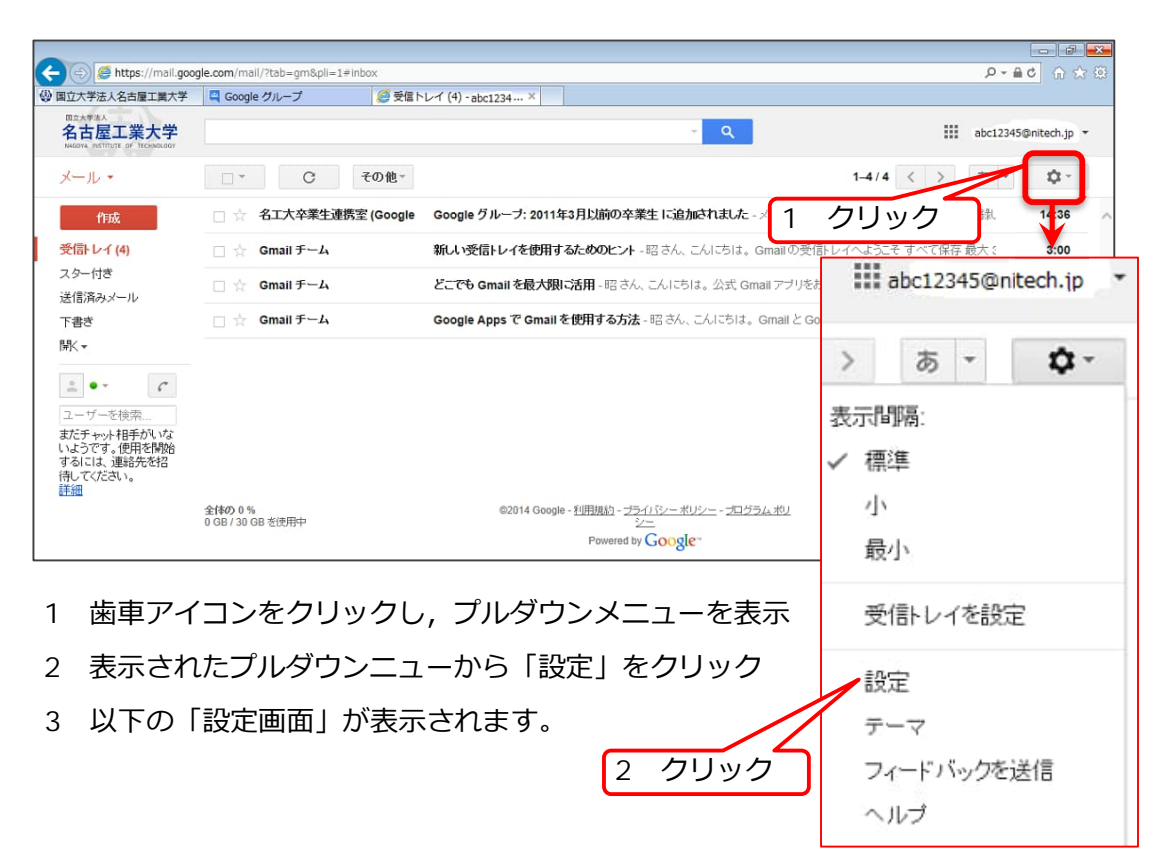

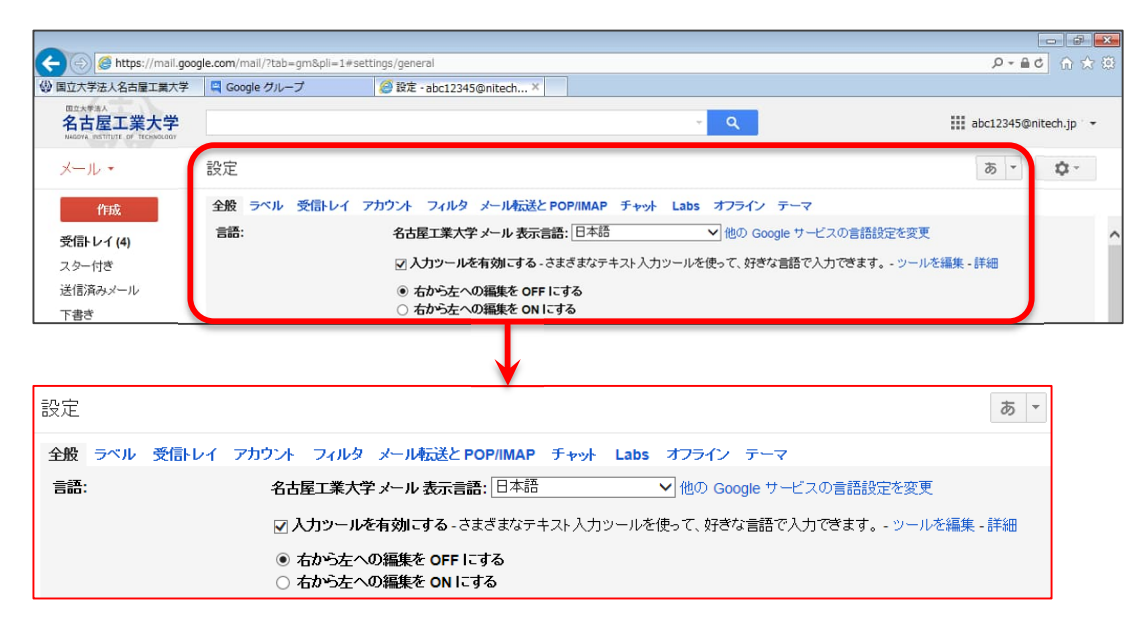

- 2.3 名工大メールアドレスの設定
	- メールアドレスの追加

名工大メールアドレス (t.meikou.123@nitech.jp) での送信を可能にするため (メール の差出人欄に名工大メールアドレスが表示されます。),次の手順でエイリアス(別名アドレ ス)として登録します。

1 前ページの設定画面で「アカウント」を選択クリックし、次の画面を表示

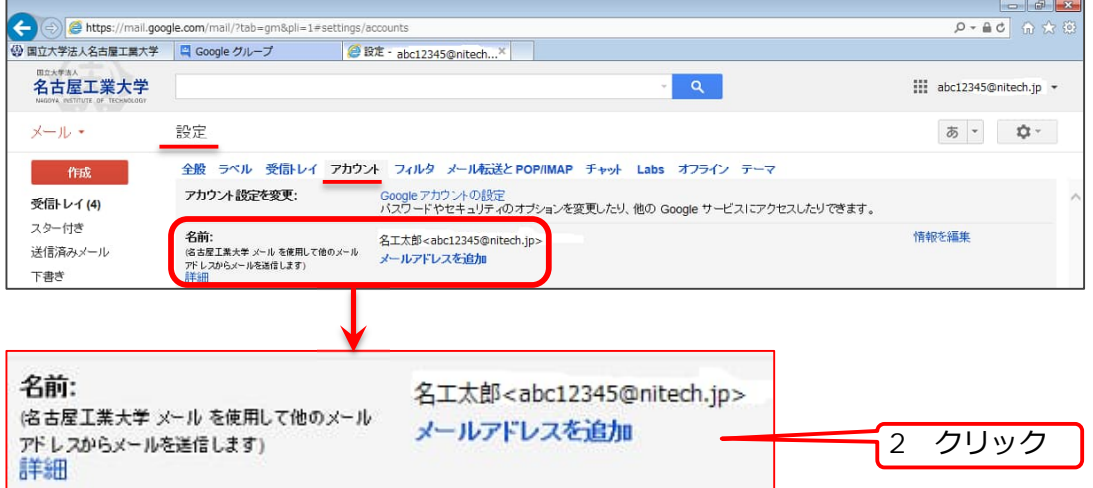

2 「メールアドレスを追加」をクリックすると、次のポップアップ画面が表示されます。

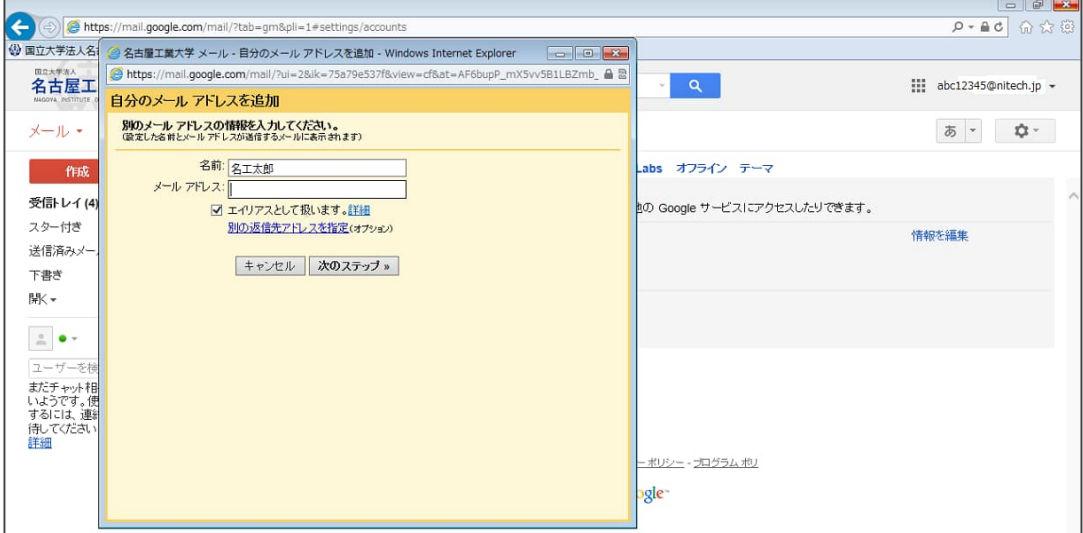

3 「名前欄」にはあなたのお名前を、「メールアドレス欄」には卒業生連携室が文書でお知 らせした名工大メールアドレス (t.meikou.123@nitech.jp) を入力,「エイリアスとして 扱います。」にチェックし,「次のステップ」ボタンをクリック

注)誤ったメールアドレスを入力するとエイリアスの設定が完了しません。ご注意ください。

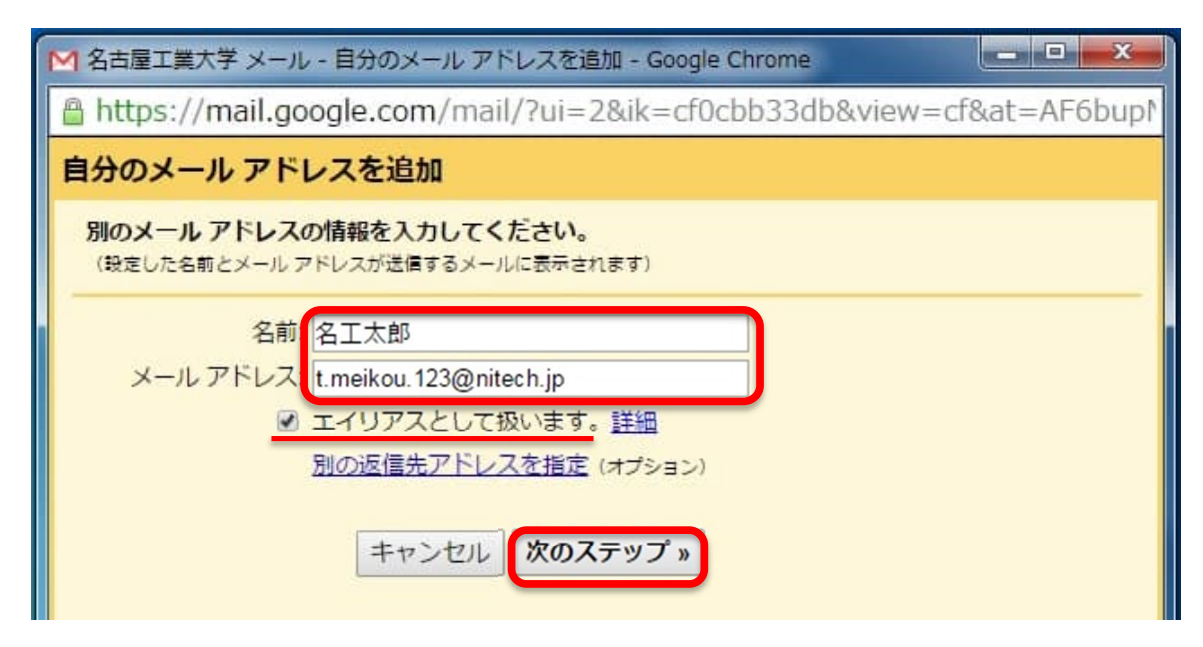

4 設定の確認

これまでの操作に誤りがなければ,「名古屋工業大学メールを利用して他のメールアドレ スからメールを送信します。」の欄に「名工太郎<t.meikou.123@nitech.jp>が追加表示さ れます。

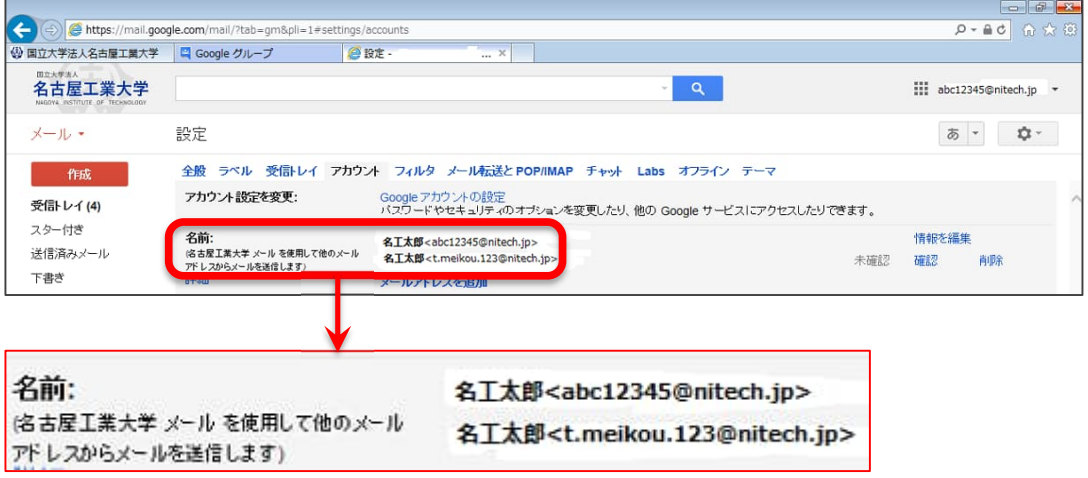

5 追加した名工大メールアドレスの右にある「デフォルトに設定」をクリックします。

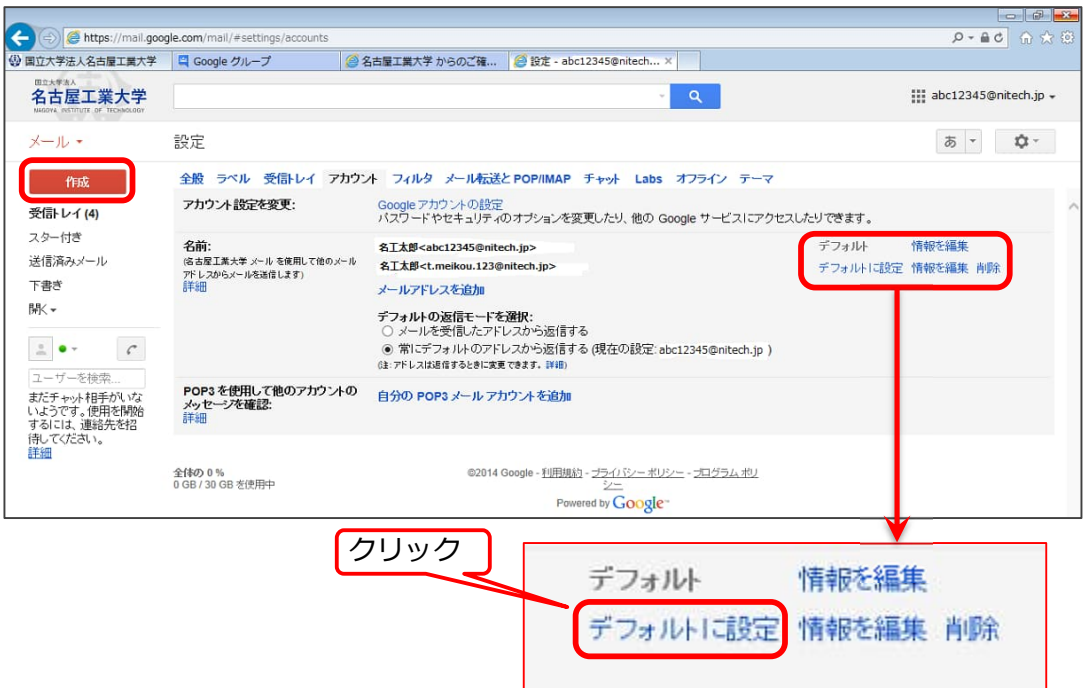

以上の設定で,左のメニュー「作成」ボタンをクリックしてメール作成の画⾯を開くと,「From」 の欄が設定した名⼯⼤メールアドレスになっていることが確認できます。

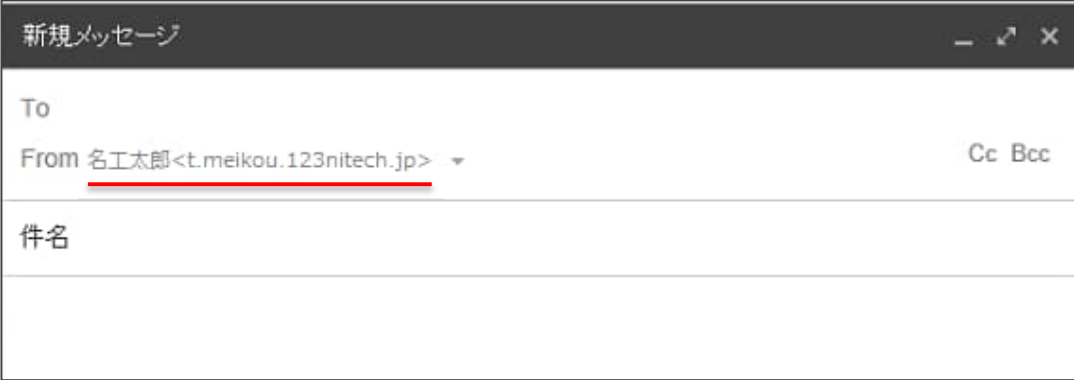

2.4 転送設定

名工大メールアドレスに届いたメールを普段ご利用のメールアドレスへの転送を希望される 方は、以下の手順で設定してください。

■ 設定画面の表示

「2.2 アカウント画面の表示 ■ 設定画面の表示」を参考に,以下の手順で表示します。

- 1 歯車アイコンをクリックし、プルダウンメニューを表示
- 2 表示されたプルダウンニューから「設定」を選択クリック
- 3 以下の「設定画面」が表示されます。

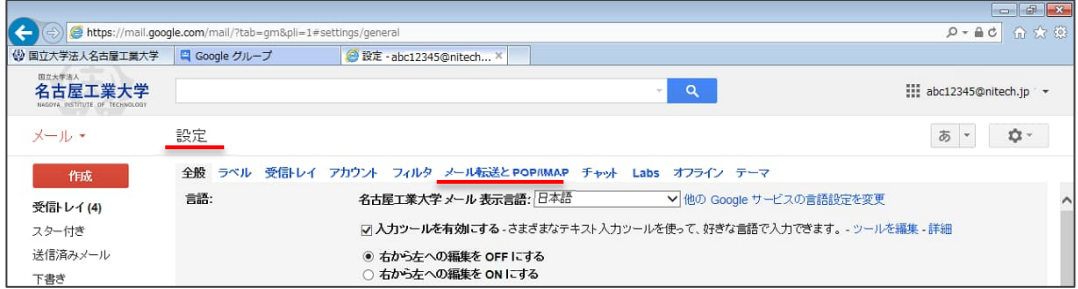

■ 転送設定

次の設定画面で、以下の手順により転送を設定します。

- 1 「メール転送と POP/IMAP」をクリック
- 2 「転送先アドレスを追加」ボタンをクリック

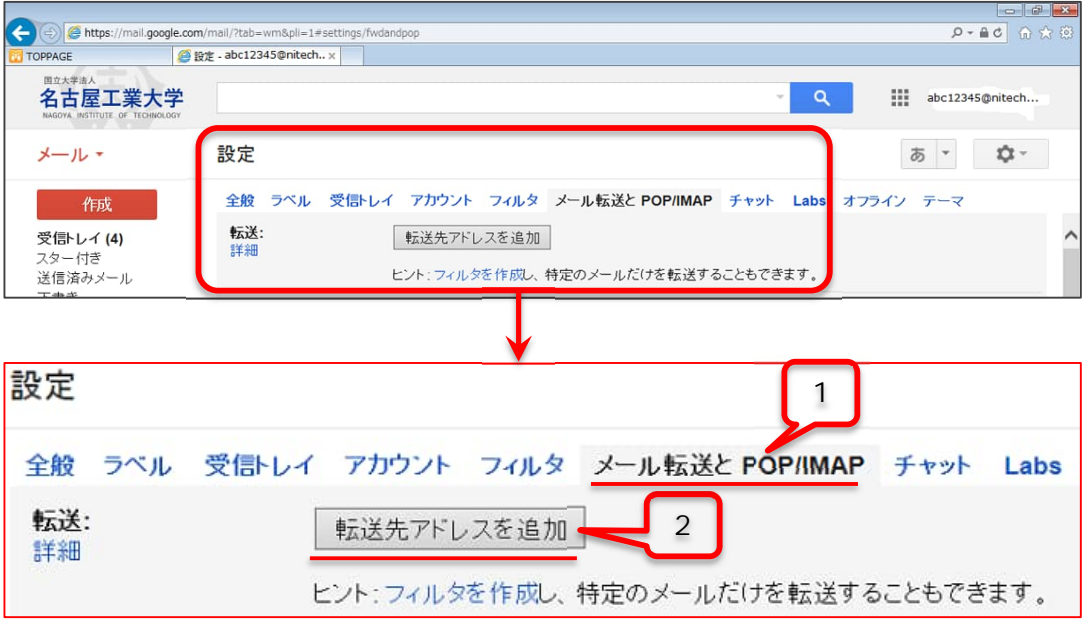

- 3 次の転送メールアドレス入力のポップアップ画面が表示されます。 転送先のメールアドレスを入力
- 4 「次へ」のボタンを押すと、セキュリティ保護のため、入力したメールアドレス宛てに Google から確認メールが送信されます。

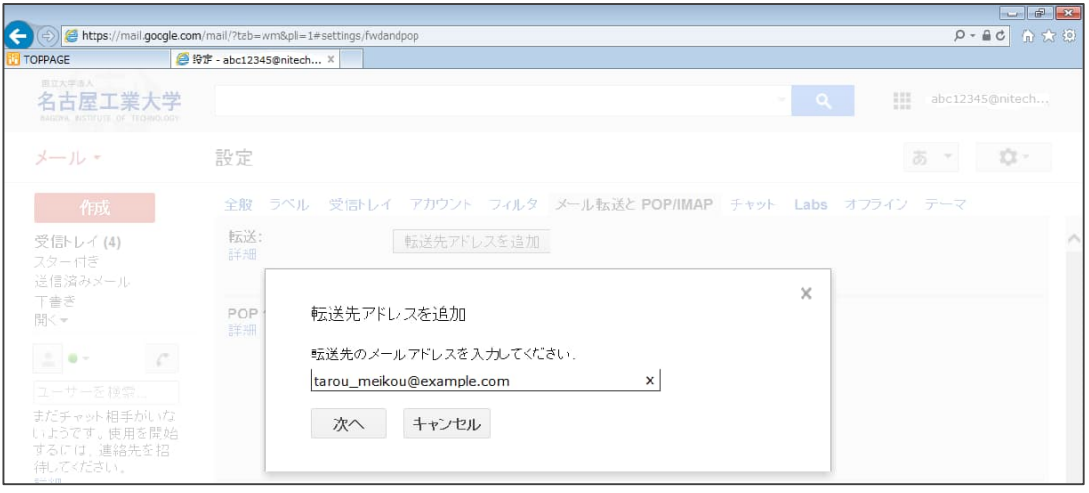

5 転送先アドレス確認のメッセージが表示されます。

「続行」をクリックします。

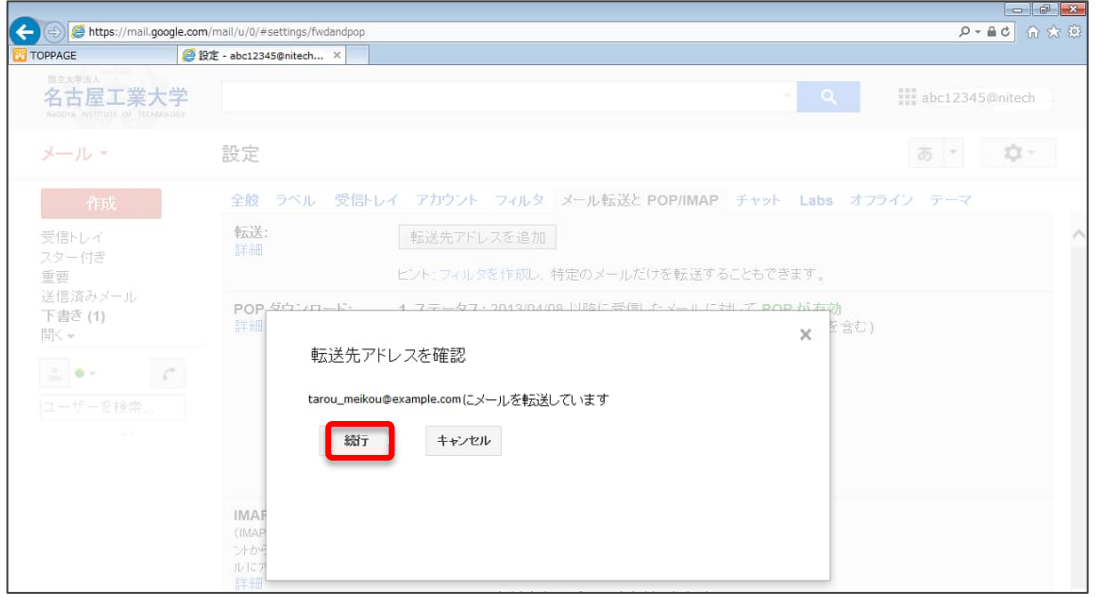

「許可を確認するための確認コードを送信しました。」のポップアップ画面が表示されま す。ポップアップ画⾯の「OK」ボタンをクリックします。

6 転送先のメールアカウントで Google から送信されたメールを開き,そのメールに記載 されている確認リンクをクリックします。

--- Google から送信されたメールの例

(#201599302)名古屋工業大学 の転送の確認 – abc12345@nitech.jp からメールを受信 名古屋工業大学 チーム forwarding-noreply@google.com To 自分

abc12345@nitech.jp から tarou meikou@example.comにメールを自動転送するリクエストがありました。 確認コード: 201599302

abc12345@nitech.jp からこのアドレスにメールを自動転送する場合は,下のリンクをクリックしてリクエ ストを承認してください。

https://isolated.mail.google.com/mail/vf-cc69ce20e2-…

確認リンク

・・・ 名古屋工業大学 をご利用いただき,ありがとうございます。 名古屋工業大学 チーム ・・・ 本メールは自動メールです。返信なさらぬようお願いいたします。 Google へのお問い合わせは,アカウントにログインして [ヘルプ] をクリックし,ヘルプセンターの画面 下にある [お問い合わせ] をクリックしてください。

- ※ まだ転送設定は完了していません。再度名工大メールのアカウントにログインしてくだ さい。
- 7 名⼯⼤メールアカウントで,「メール転送と POP/IMAP」を選択し,「転送」欄の 「tarou\_meikou@example.com を確認」に続く確認番号⼊⼒欄に Google から通知の された確認コードを⼊⼒し,確認ボタンをクリックします。

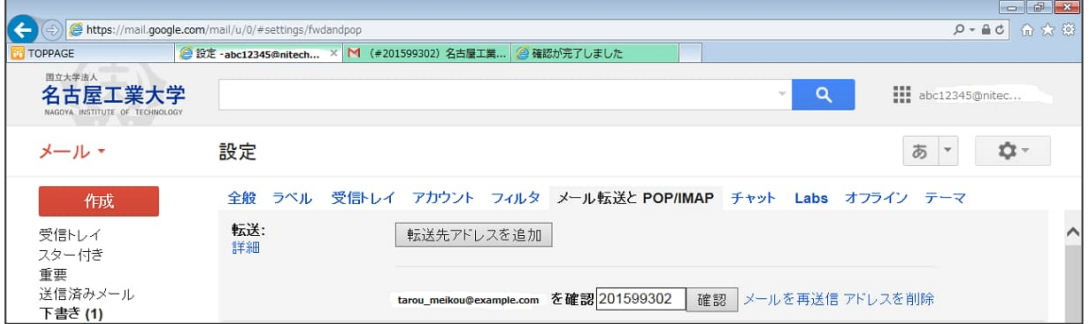

8 転送後の処理を選択する画面が表示されます。

プルダウンメニューで転送後の処理を選択します。

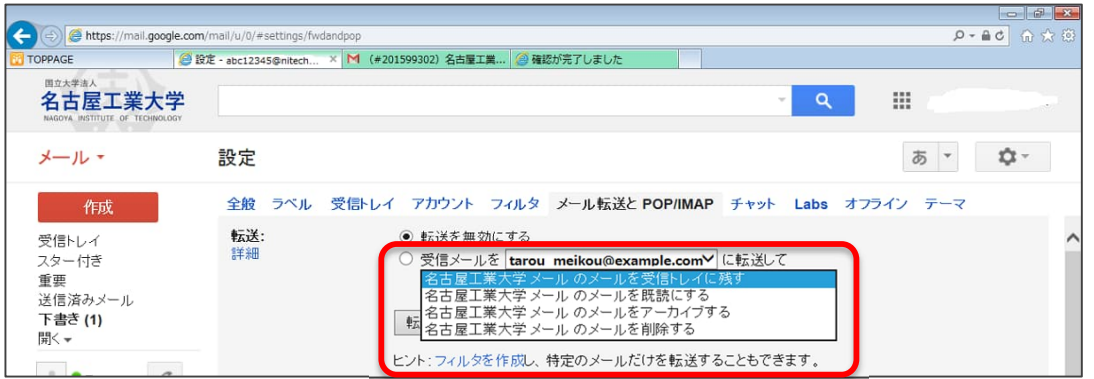

9 これまでの設定を確定するため、画面最下部の「変更を保存」 ボタンをクリックしてく

ださい。

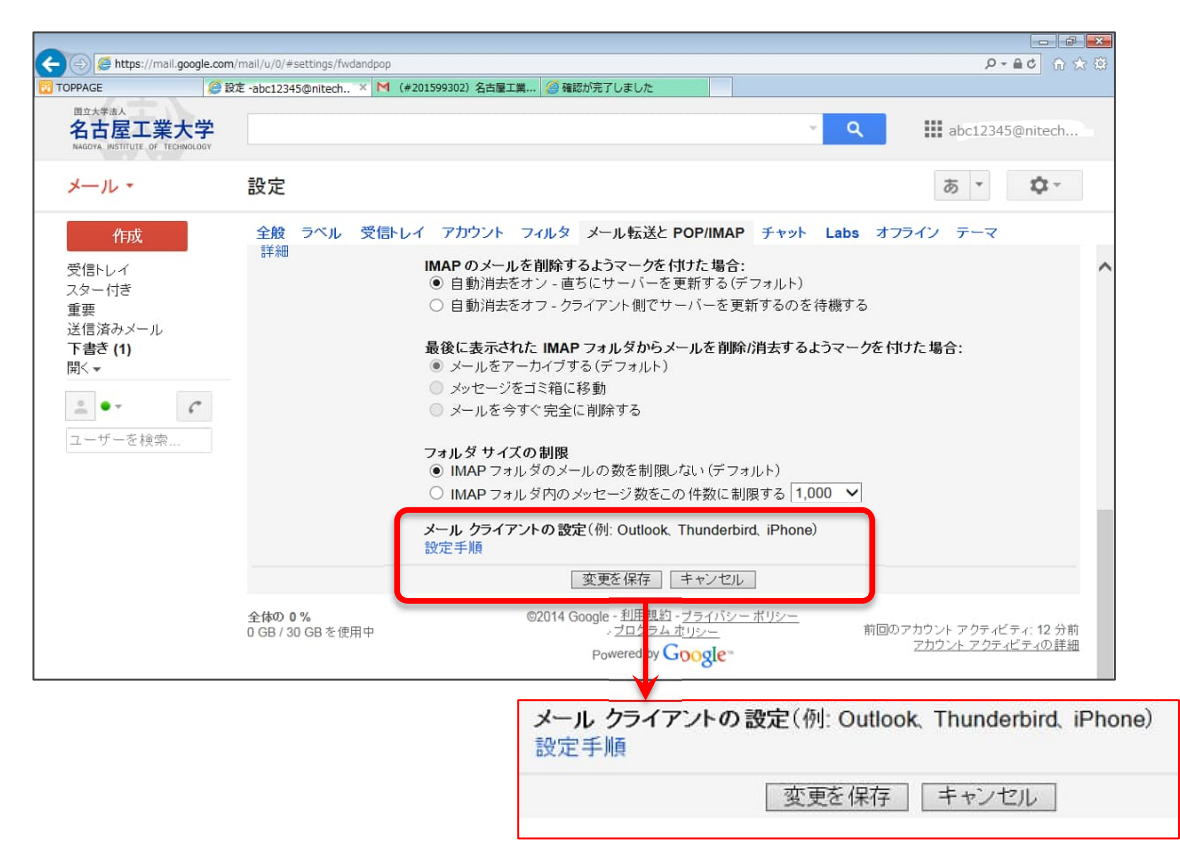

以上の手順で、名工大メール宛てのメールが指定したメールアドレスに自動転送されます。

2.5 初期パスワードの変更

卒業生連携室が文書でお知らせした初期パスワードは、セキュリティ確保のため以下の手順 で変更してください。

■ アカウント情報画面への移動

次の二つのいずれかの画面から移動します。

1 Google ログイン画面からの移動

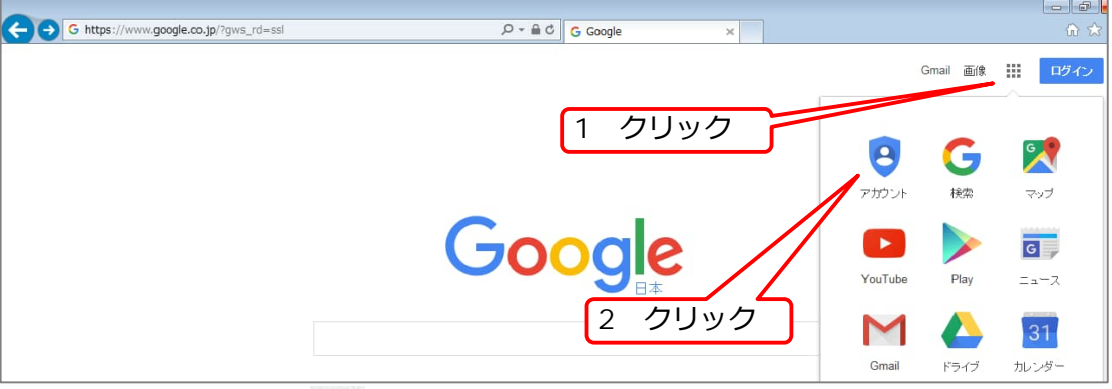

- → Google アプリ画像 | をクリックし,アプリメニューを表示
- メニューからアカウントをクリック
- 2 Google サービス画面 (メール等)からの移動

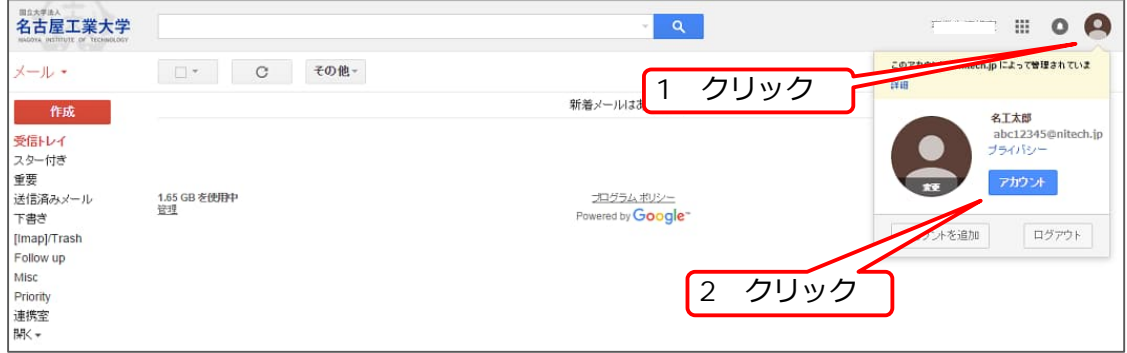

- → Google アカウント画像 をクリックし, メニューを表示
- メニューから[アカウント]をクリック
- ログインとセキュリティの選択
	- 1 次の画面が表示されます。
	- 2 左端の[ログインとセキュリティ]から[Google へのログイン]をクリック

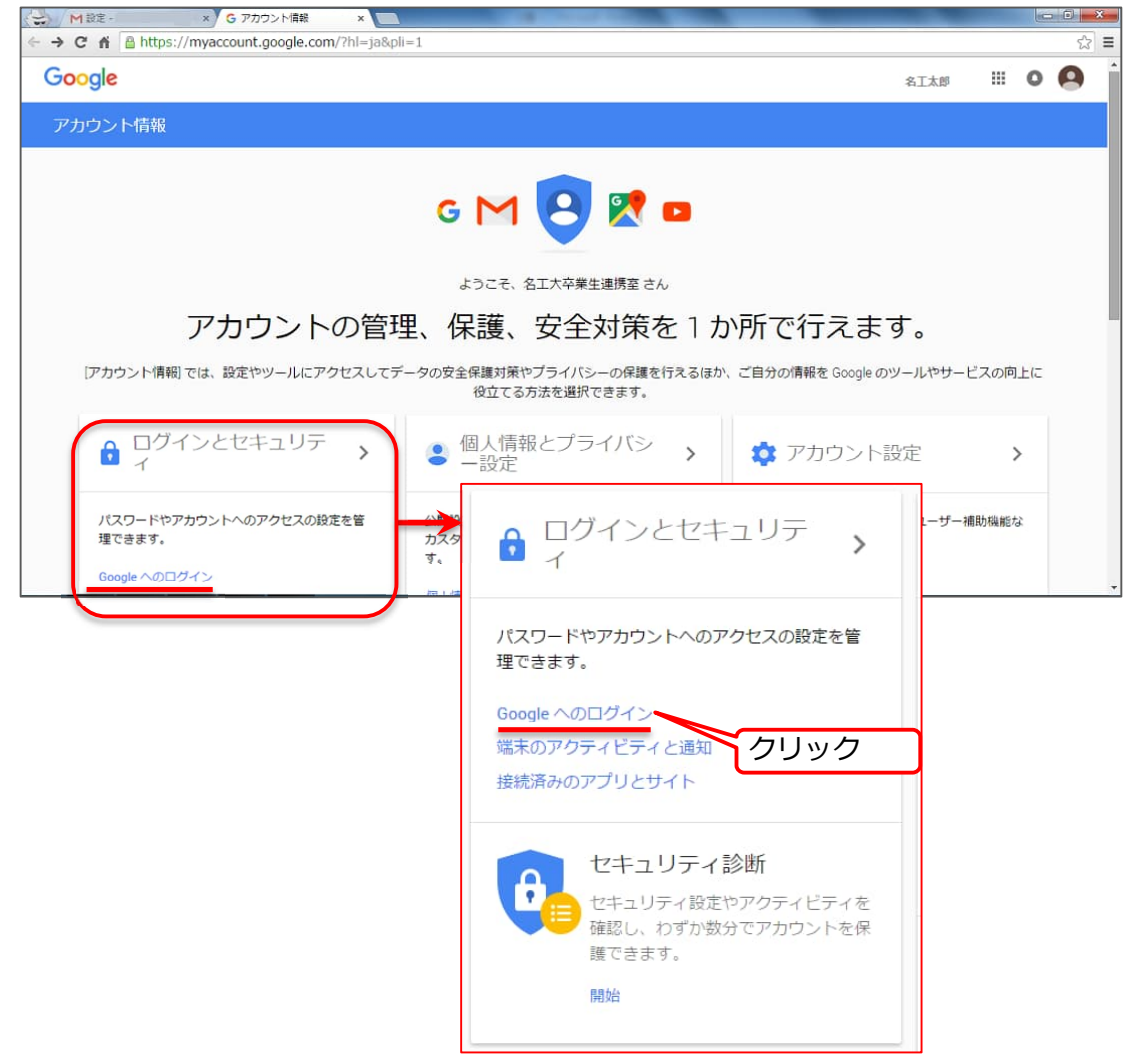

- Google へのログイン
	- 1 パスワードとログイン方法の説明画面が表示されます。
	- 2 「パスワード」をクリックします。

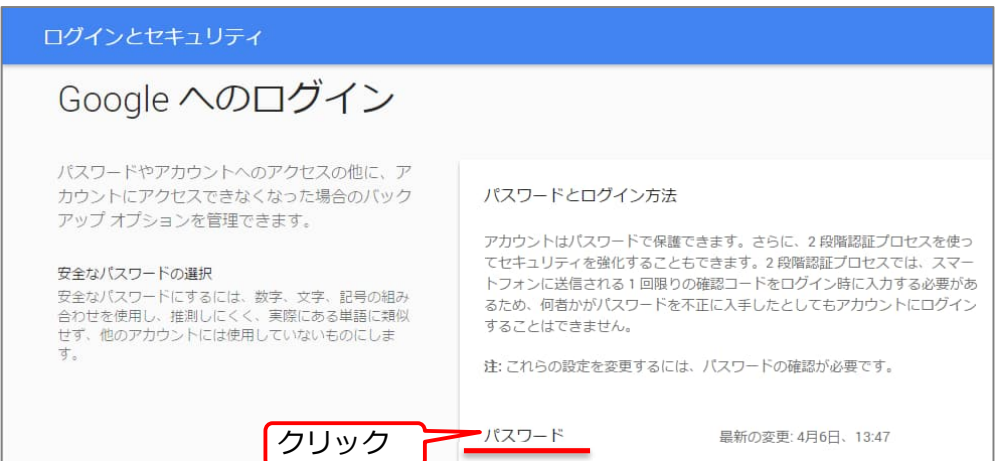

#### ■ パスワード再入力

パスワードの再入力が要求されます。卒業生連携室が文書でお知らせした初期パスワード を再度⼊⼒し,「ログイン」をクリックします。

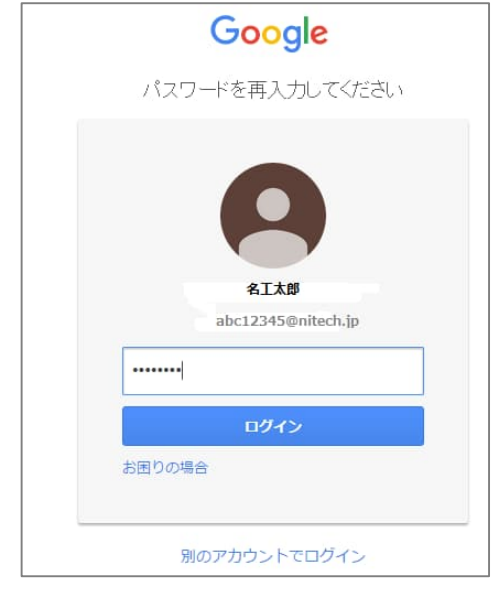

- パスワード再設定
	- 1 次の画面が表示されます。
	- 2 新たに設定するパスワードを,「新しいパスワード」,「新しいパスワードの確認」の両欄 に入力し、「パスワードを変更」をクリックします。
	- 3 これでパスワードの変更が完了です。

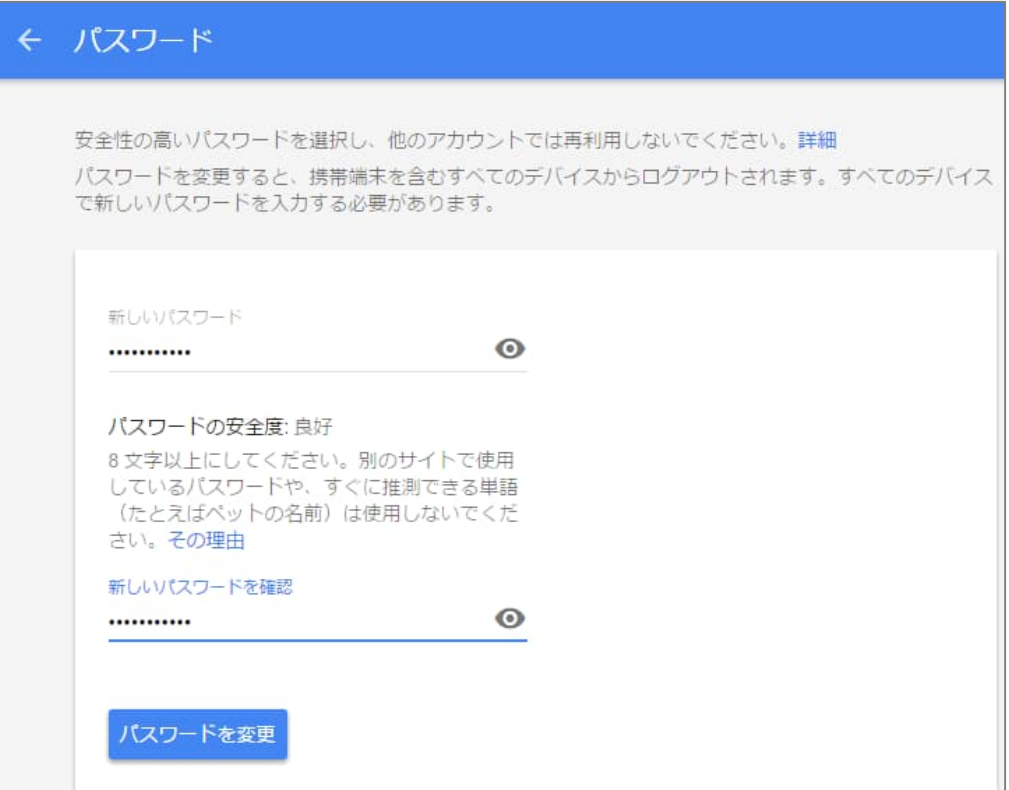

# 3 電子メールクライアントによる送受信

名工大メール (Gmail) は, Microsoft Outlook, Apple Mail, Thunderbird などのメールクラ イアントソフトを利用してメールの送受信が可能です。この処理は POP 又は IMAP と呼ばれ, ウエブ上での Gmail 設定とメールクライアントソフトの設定が必要になります。

端末を問わずいつでもすべてのメールを閲覧できるようにするには,IMAP が最も適していま す。このため、可能であれば IMAP を使用することをおすすめします。

3.1 ウエブ上での Gmail 設定

Gmail にログインし, 「2.2 アカウント設定画面の表示 ■ 設定画面の表示」を参考に, 以下の⼿順で IMAP を有効にします。

- 1 歯車アイコンをクリックし、「設定」を選択
- 2 設定画面で「メール転送と POP/IMAP」を選択
- 3 IMAP アクセス欄の「IMAP を有効にする」を選択
- 4 「変更を保存」をクリック
- 3.2 メールクライアントソフトの設定
	- 1 メールクライアントソフトを起動します。
	- 2 次表の設定項目に従って、メールクライアントソフトを設定します。

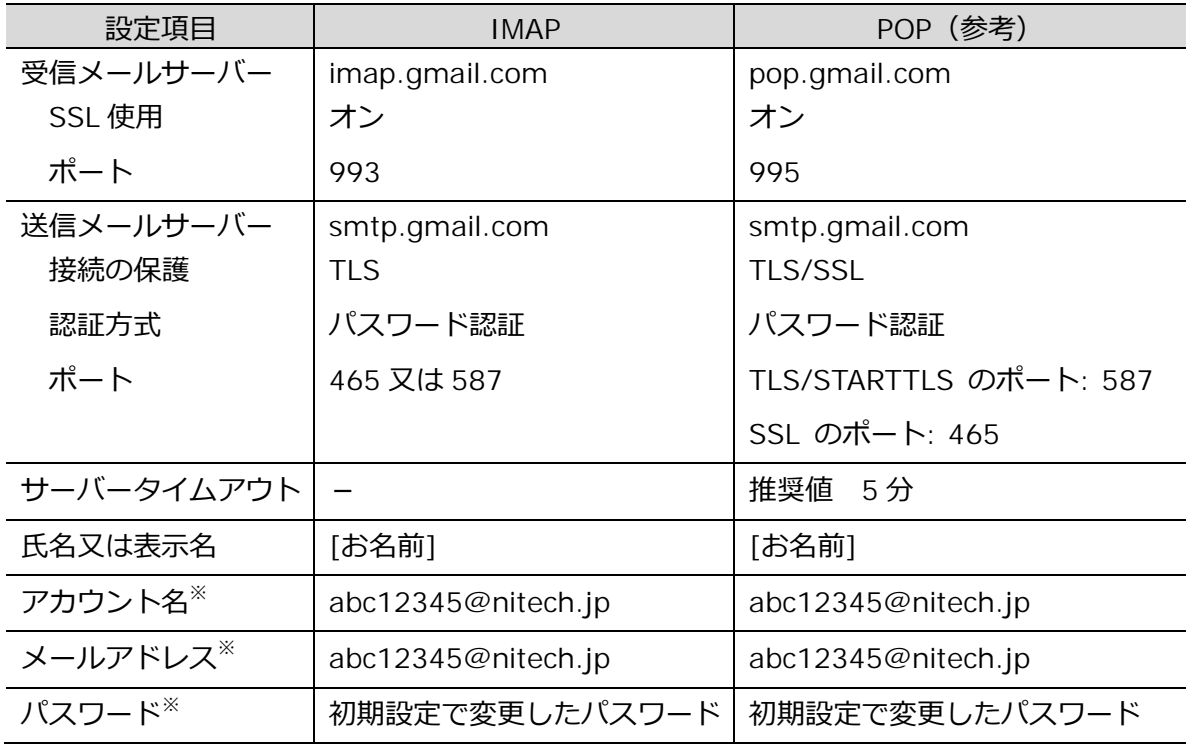

※ ご自身のアカウント名及びメールアドレスを設定してください。

3.3 ユーザー名とパスワードが機能しない場合

ユーザー名とパスワードが機能しない(3.2 の設定でメールクライアントソフトが Gmail に 接続できない) 場合は、POP / IMAP 接続を設定する前に、安全性の低いアプリのアクセスを オンにする必要があります。

次の手順に従って、設定してください。

- 1 Google アカウント画像 <a>
をクリックし、メニューを表示
- 2 メニューから[アカウント]をクリック
- 3 ログインとセキュリティの中から [接続済みのアプリとサイト]をクリック
- 4 安全性の低いアプリの許可 を有効に設定(ボタンの右をクリック)

### 3.4 Gmail ヘルプ

Gmail の設定に関する不明な点は、ウエブで [Gmail ヘルプ] を検索, 該当 URL にアクセス の上,内容をご確認ください。

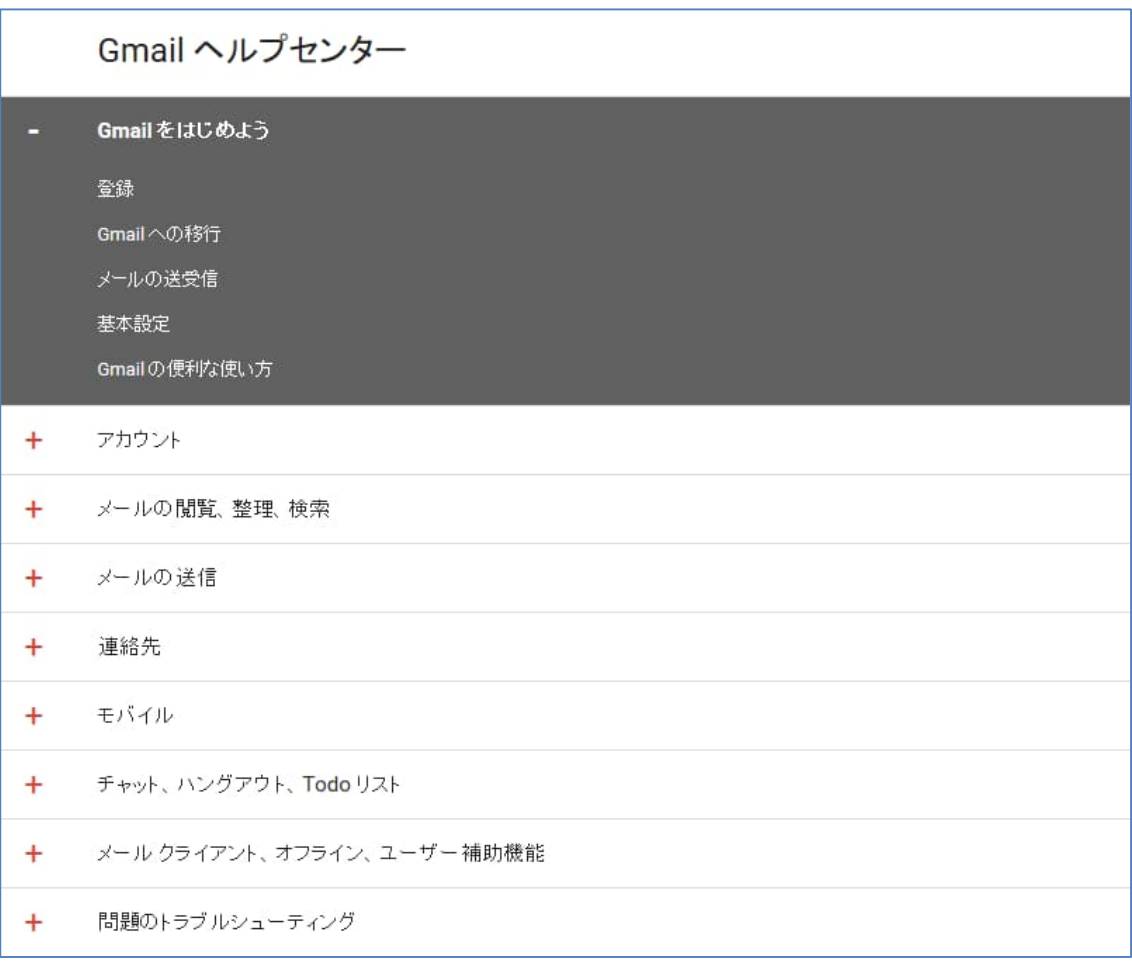

3.5 Thunderbird®の設定例

無料電子メールクライアントの一つである Thunderbird による PC のメール送受信の設定例 です。Thunderbird は, Windows®7, Windows®8 に対応し, Windows 以外にも Mac 版, Linux 版が提供されています。

本設定は, Windows 版の 「バージョン 24.6.0 — 2014/06/10 リリース」 を利用して作成 しました。

■ Gmail の設定

Gmail にログインし, 「2.2 アカウント設定画面の表示 ■ 設定画面の表示」を参考に, 以下の⼿順で IMAP を有効にします。

- 1 歯車アイコンをクリックし、「設定」を選択
- 2 設定画⾯で「メール転送と POP/IMAP」を選択
- 3 IMAP アクセス欄の「IMAP を有効にする」を選択
- 4 「変更を保存」をクリック
- Thunderbird のダウンロード 次の URL にアクセスし,ソフトウエアをダウンロードします。

http://www.mozilla.jp/thunderbird/

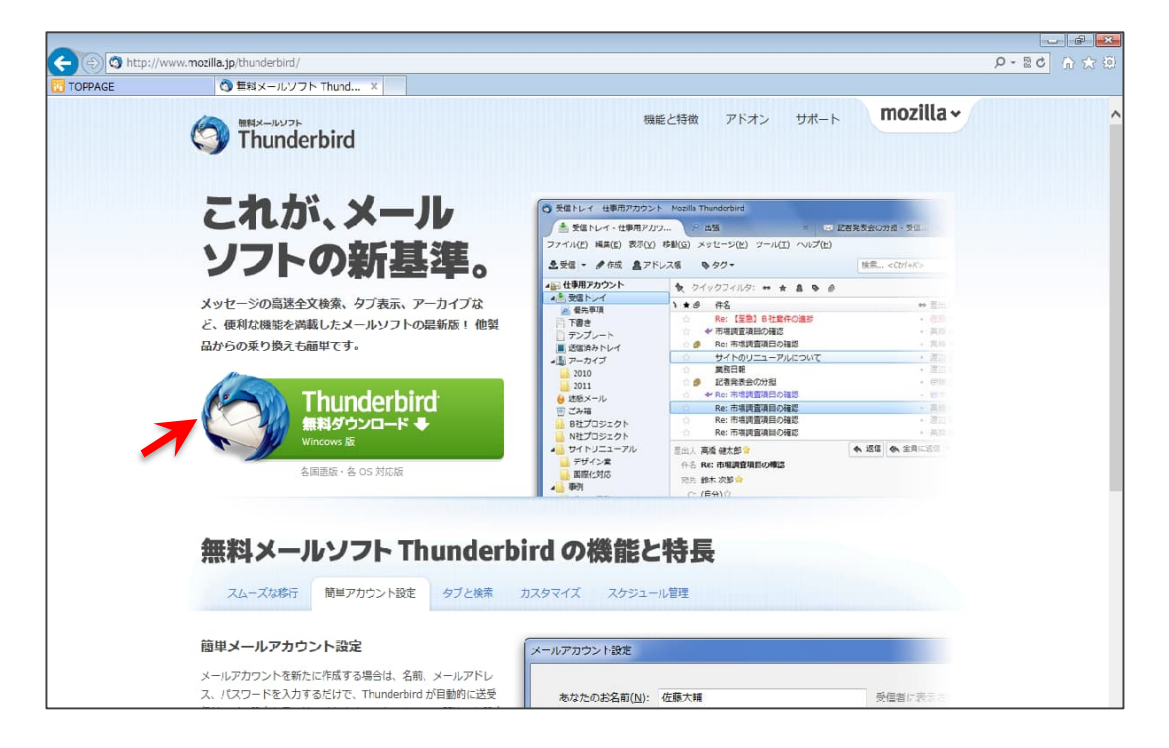

- Thunderbird のセットアップ ダウンロードに引き続き以下の⼿順でプログラムをセットアップします。
	- 1 「次に」をクリック
	- 2 標準インストールを選択
	- 3 自身の PC 実行環境に合わせ,プログラムを インストール
	- 4 セットアップを完了し,Thunderbird を起動
- Thunderbird の設定

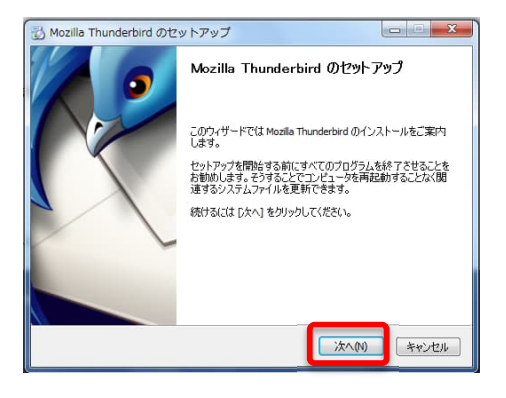

Thunderbird の起動に引き続き表示されるポップアップ画面で,以下の手順で設定します。

- 1 システム統合 「既定として設定」を選択
- 2 「メールアカウントを設定する」を選択
- 3 次の画面が表示されます。

氏名、メールアドレスを入力

初期設定で変更したパスワードを入力し,「続ける」をクリック

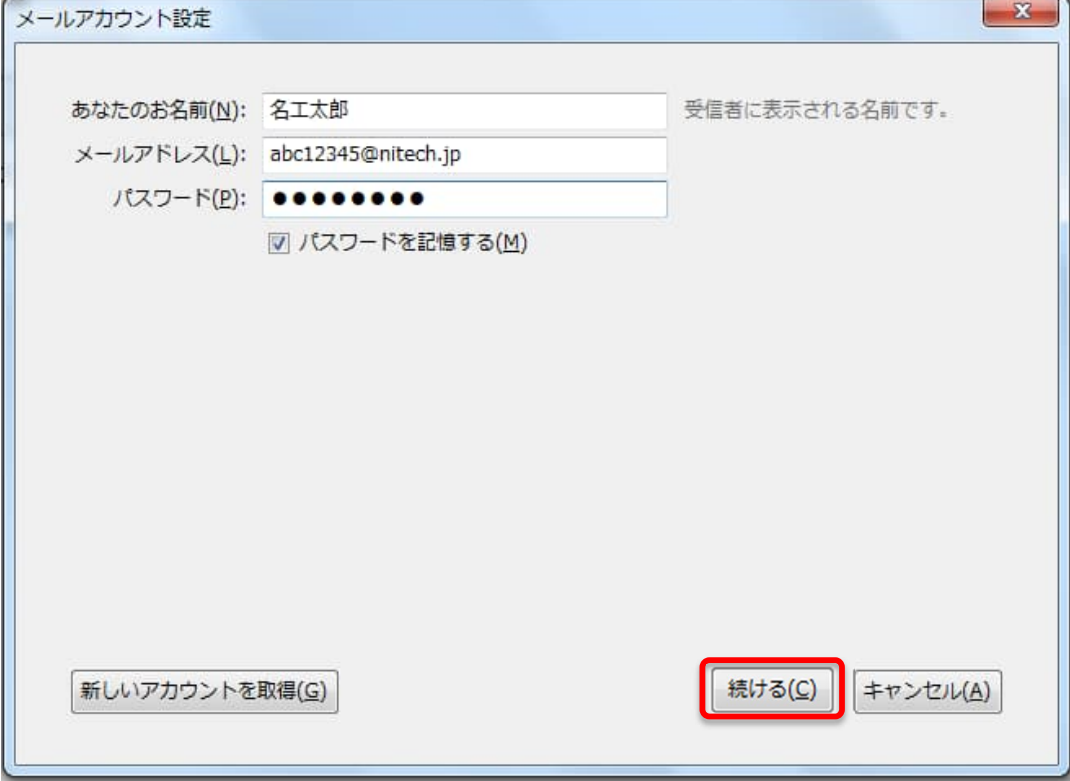

4 Thunderbird の設定プログラムが⾃動的にアカウント設定を検索し,受信サーバ,送信サ ーバを設定します。

完了をクリックします。

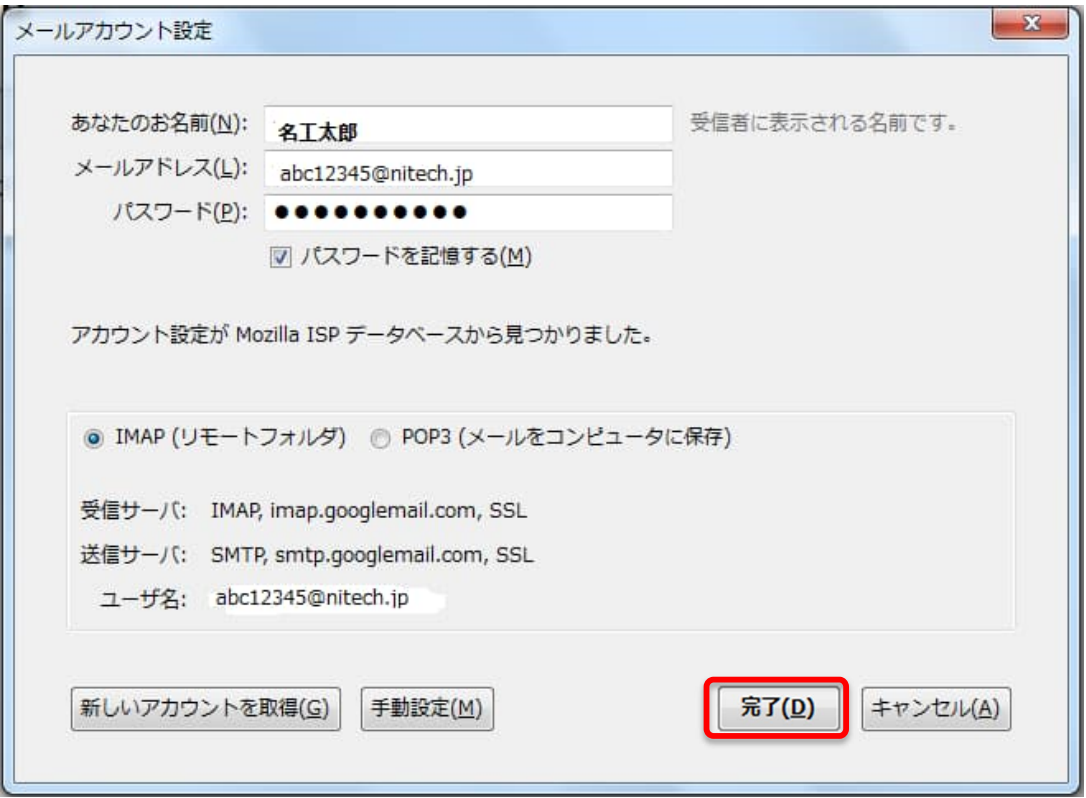

5 次の画面が表示され,サーバに蓄積されていたメールがダウンロードされます。

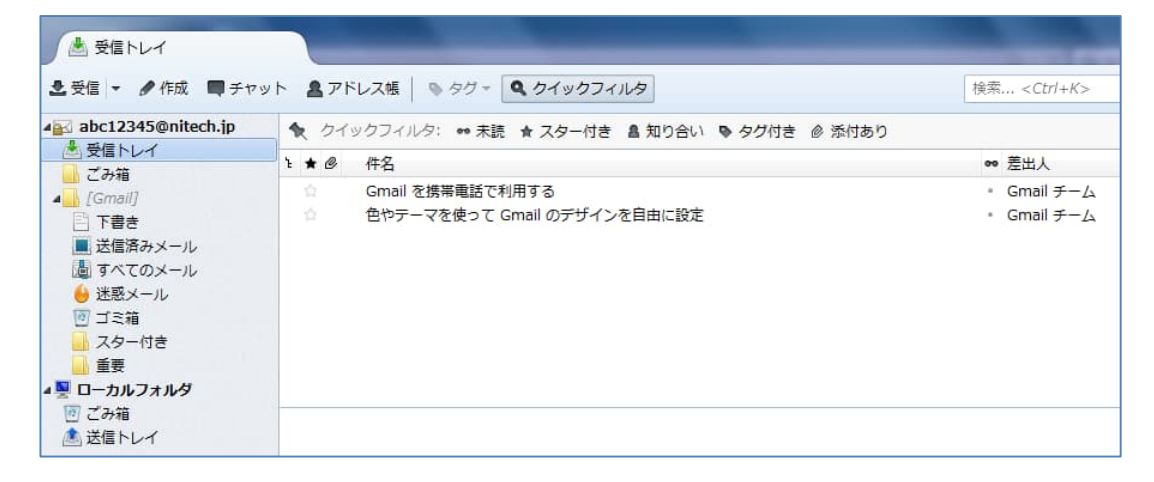

## 以上で設定は終了です。

詳細な設定は, Mozilla サポート/Thunderbird ヘルプトピックスをご覧ください。

https://support.mozilla.org/ja/products/thunderbird

## 参考 卒業生連携室からのお知らせ

名工大メールをお申込みいただくと、次の形式の文書で発行をお知らせします。

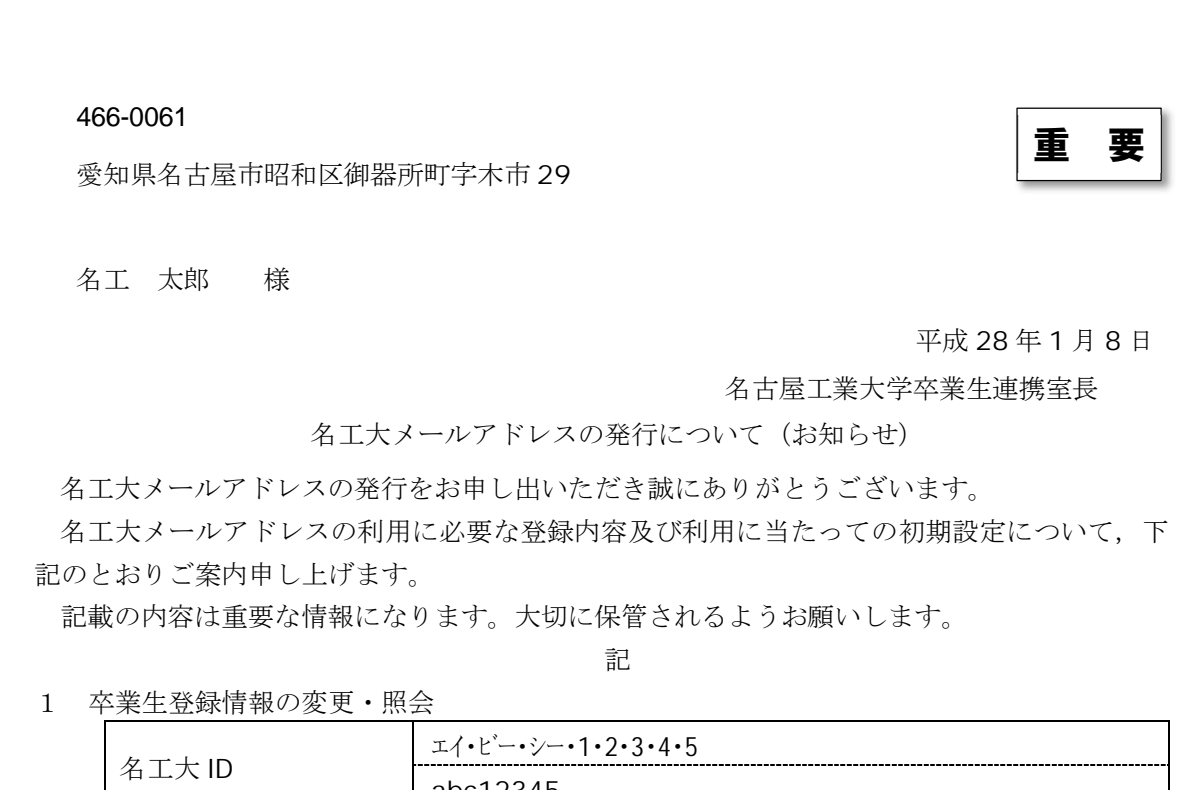

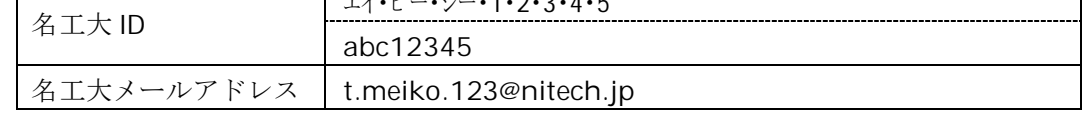

2 Google Apps for Education の利用

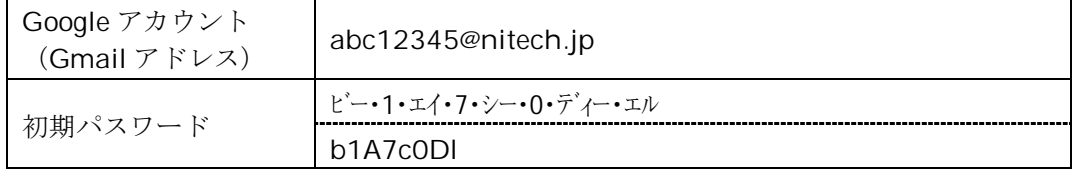

3 初期設定

名工大メールアドレスの利用を開始する前に,名工大メールシステム利用ガイド(卒業生 連携室 WEB ページ URL : http://alum.nitech.ac.jp/files/mail\_guide.pdf)をご覧の上, 以下の手順で初期設定を行ってください。

- (1) Google サービスへのログイン 名工大メールシステム利用ガイド pp.3-6
- (2) 名工大メールアドレスの設定 名工大メールシステム利用ガイド pp.9-11
- (3) 初期パスワードの変更(セキュリティ保持のため、必ず行ってください。) 名工大メールシステム利用ガイド pp.16-1

【お問合せ先】 名古屋工業大学卒業生連携室 TEL: 052-735-7563 Mail: renkei@adm.nitech.ac.jp

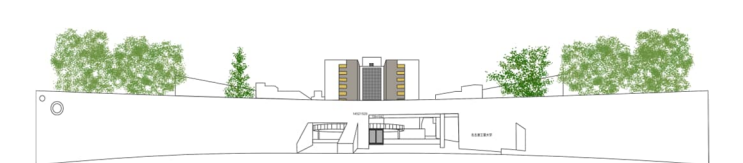

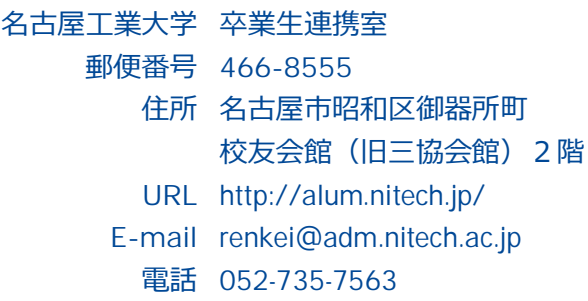